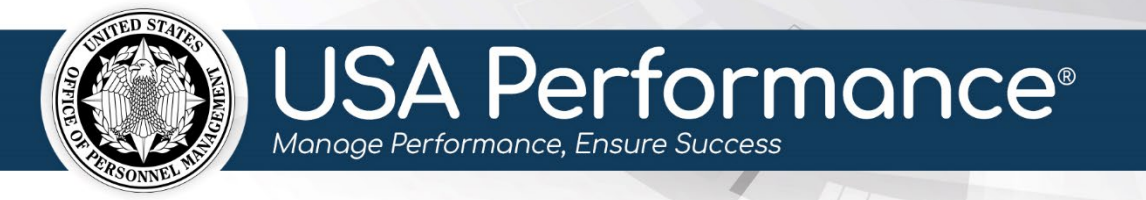

**October 6, 2023**

# **Rating Phase for Employees**

### **Self-Accomplishment Narratives**

 The *Element Self-Accomplishment Narrative* pertains to individual elements while the  *Employee Self-Accomplishment Narrative* pertains to the entire plan and is a summary of all accomplishments.

 each individual Agency's specific guidelines. Refer to agency policy for further guidance. These instructions provide steps for adding narratives when it is required *or* optional*.*  Self-accomplishment narratives may be required*,* optional*, or* not available depending on

 The *Employee Self-Accomplishment Narrative* can be accessed immediately after employees sign in **Part 1. Employee Input**. The narratives may be released to the Rating Official after all signatures in **Part 2. Progress Review** are complete.

- 1. From the **Dashboard** page, click **Complete and Release My [Year] Self - Accomplishment Narrative**. The link will indicate if it is optional.
- 2. The plan will open.

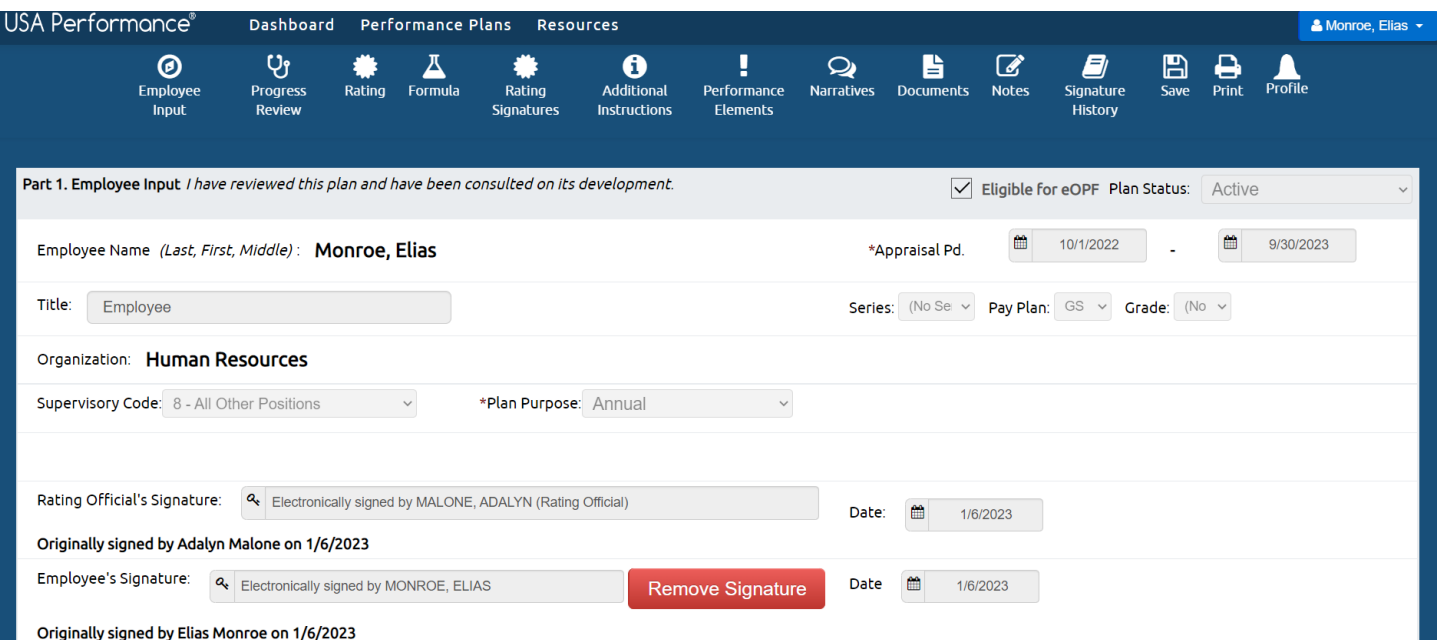

#### *Complete Element Self-Accomplishment Narratives*

1. To add an *Element Self-Accomplishment Narrative*, scroll to **Part 7. Performance Elements** or click **Performance Elements** on the navigation bar to view the performance elements.

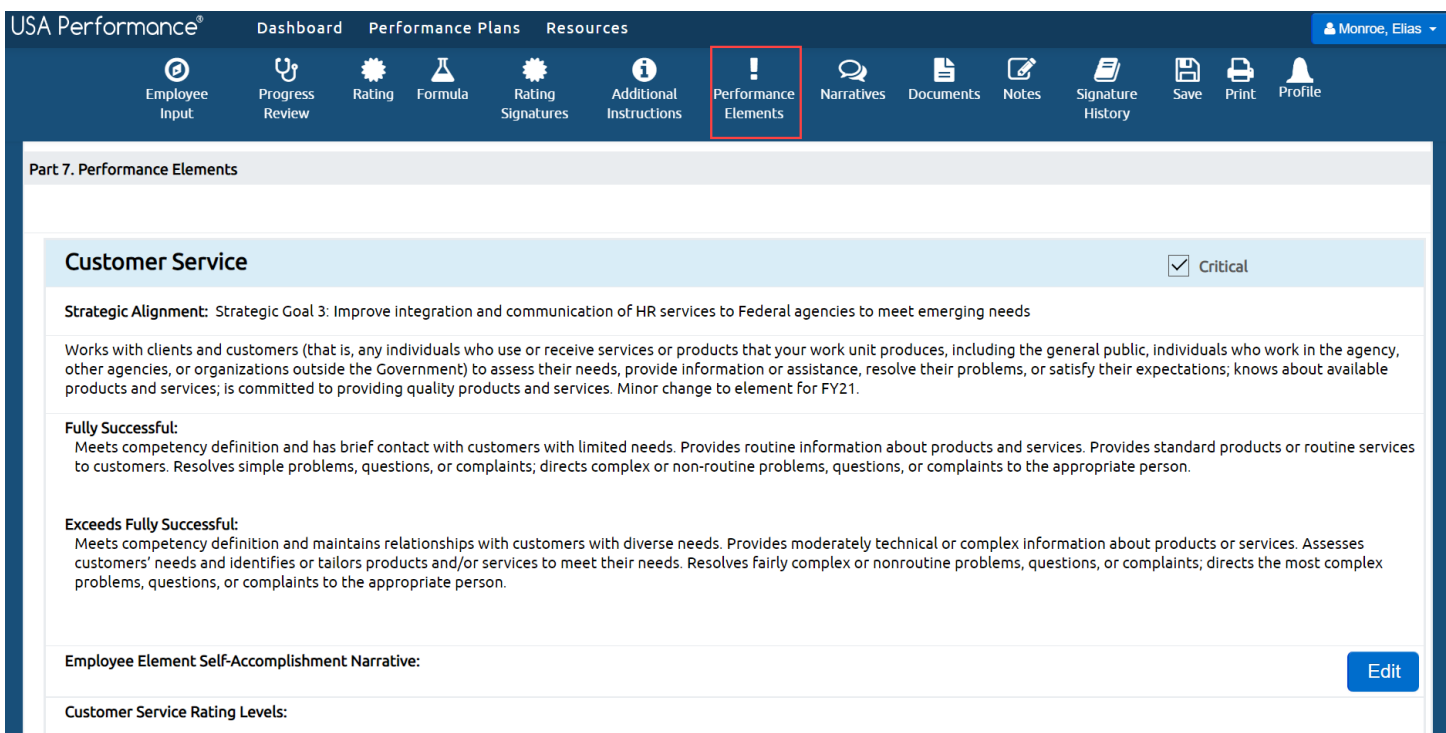

2. Click **Edit** for the appropriate corresponding *Employee Element Self-Accomplishment Narrative*.

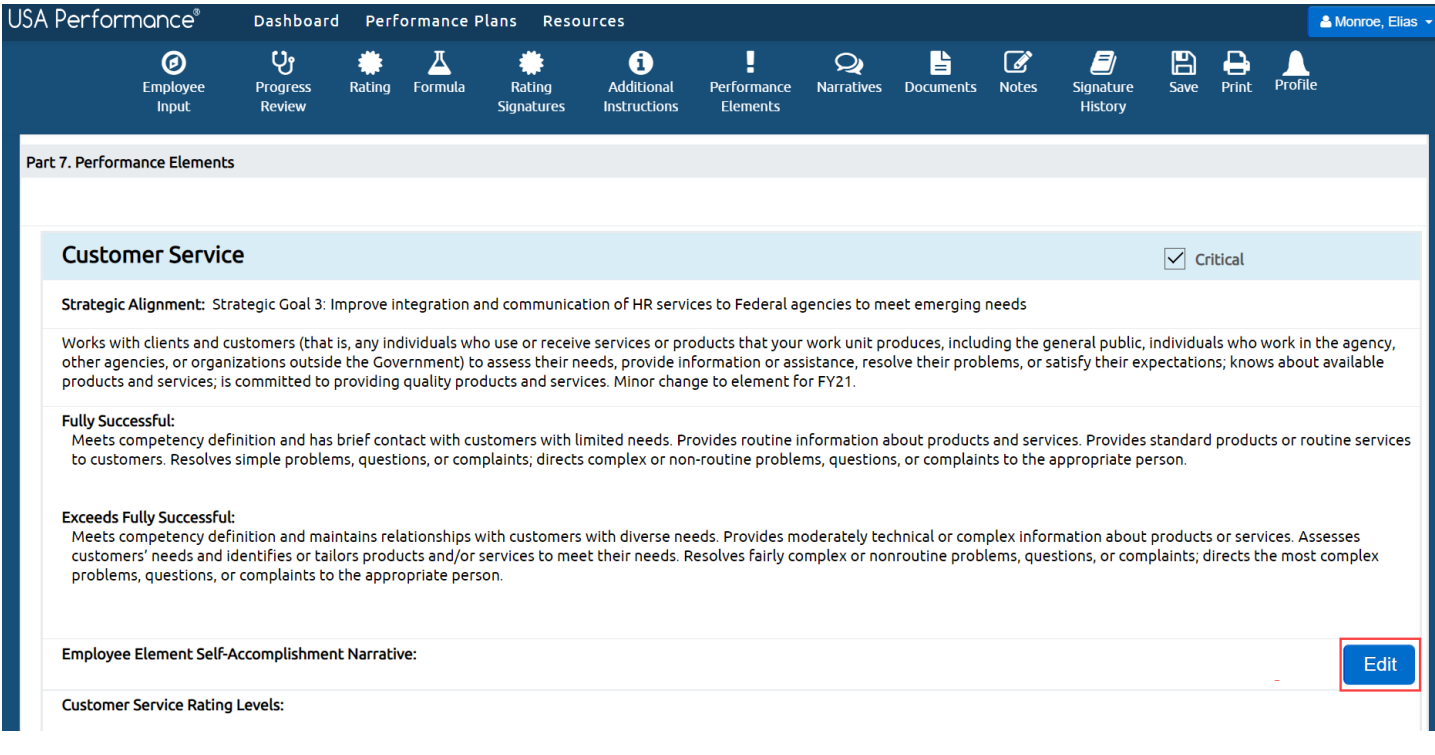

 3. Type your narrative in the *Employee Element Accomplishment Narrative* text box. You may edit the text style by using the rich text editor selections. Click **Save Narrative, Save Narrative and Close** or **Close Without Saving**.

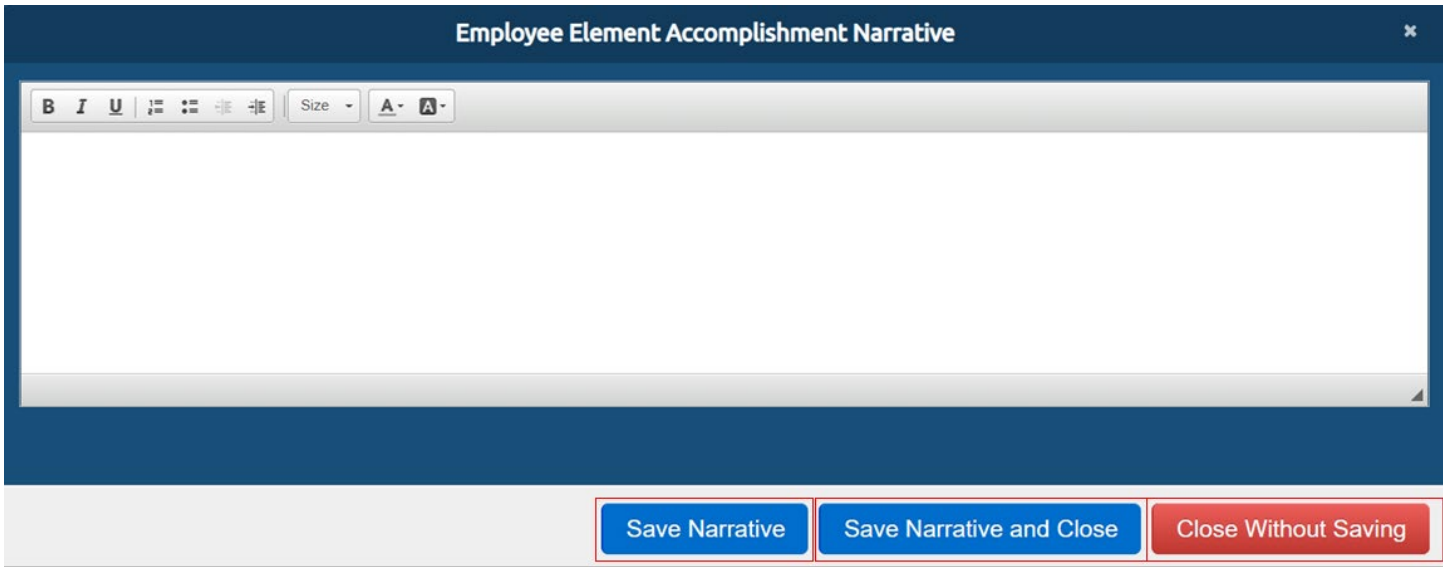

 4. The narrative will appear in the *Employee Element Self-Accomplishment Narrative*  text box. If updates are needed, click **Edit** to open the text box and repeat the process.

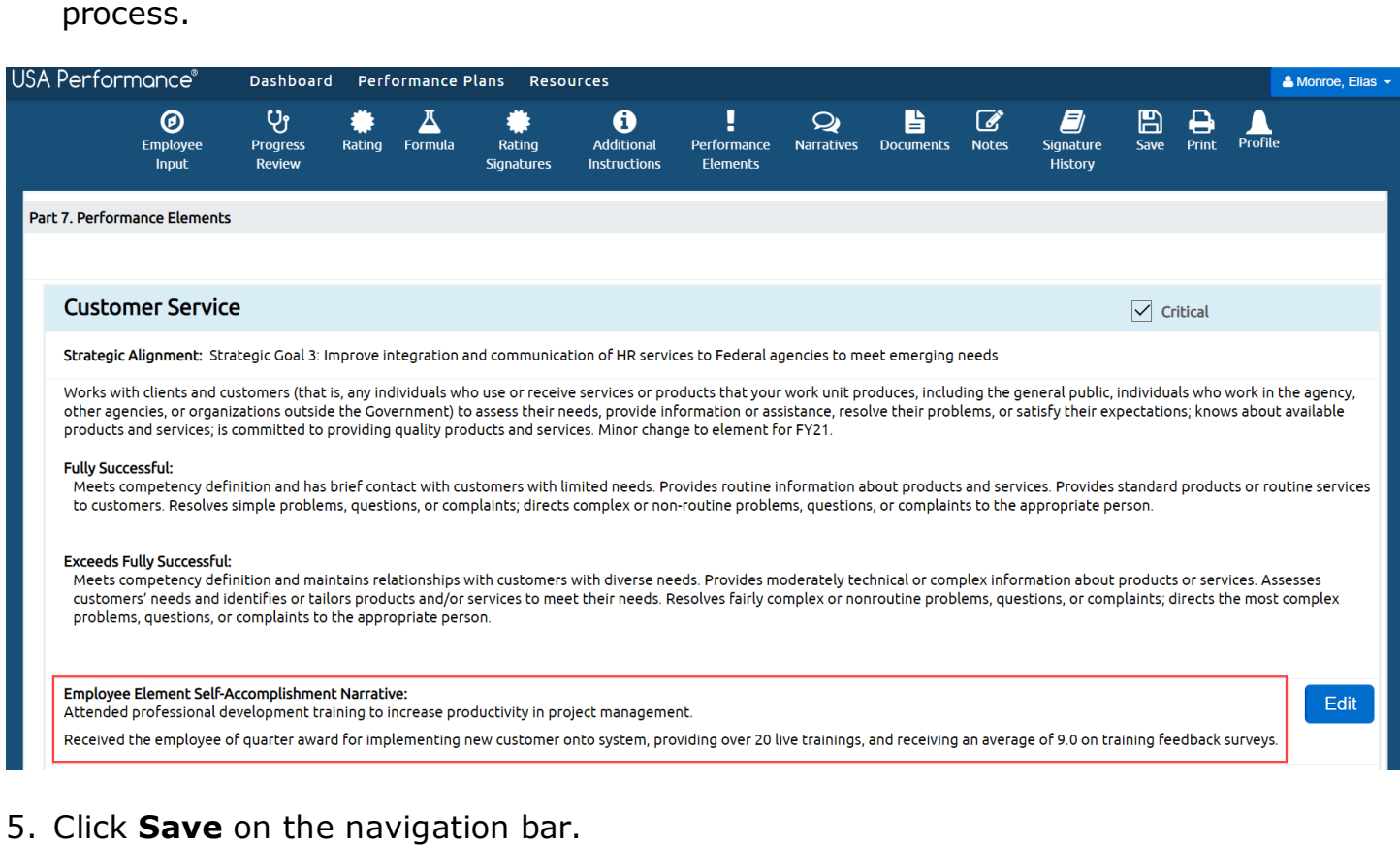

#### *Complete Employee Self-Accomplishment Narrative*

 1. To add an *Employee Self-Accomplishment Narrative*, scroll to **Part 9. Employee Self-Accomplishment Narrative** or click **Narratives** on the navigation bar.

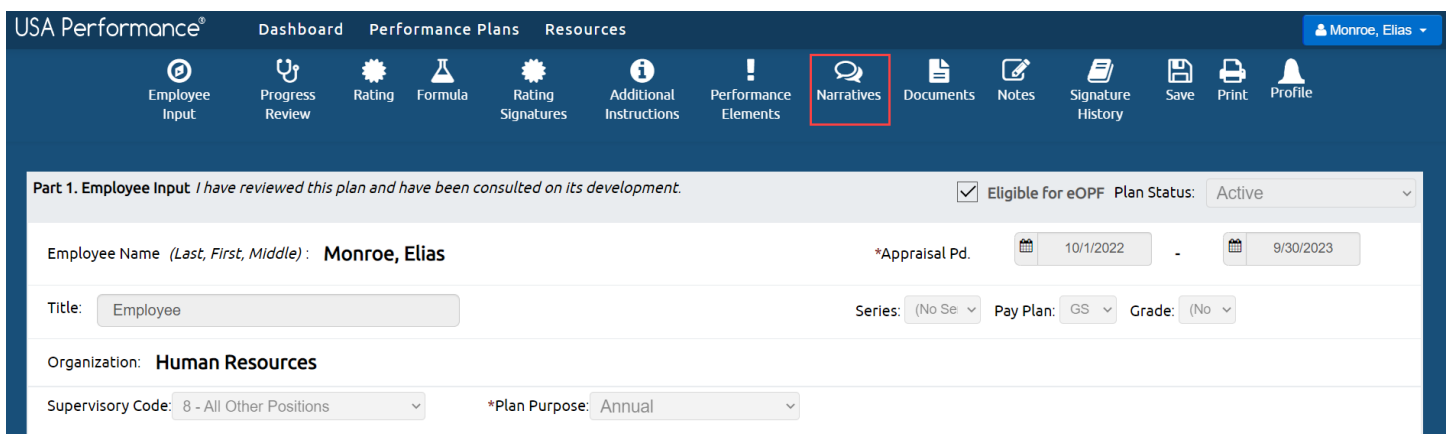

 2. Click **Edit** next to **Part 9. Employee Self-Accomplishment Narrative.** 

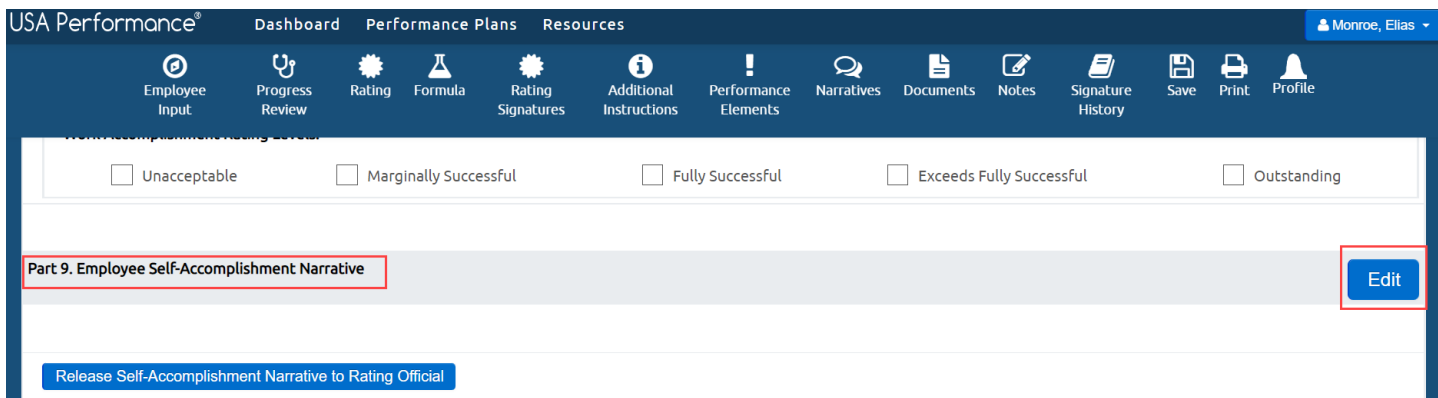

 3. Type your narrative in the *Employee Self Accomplishment Narrative* text box. You may edit the text style by using the rich text editor selections. Click **Save Narrative, Save Narrative and Close** or **Close Without Saving**.

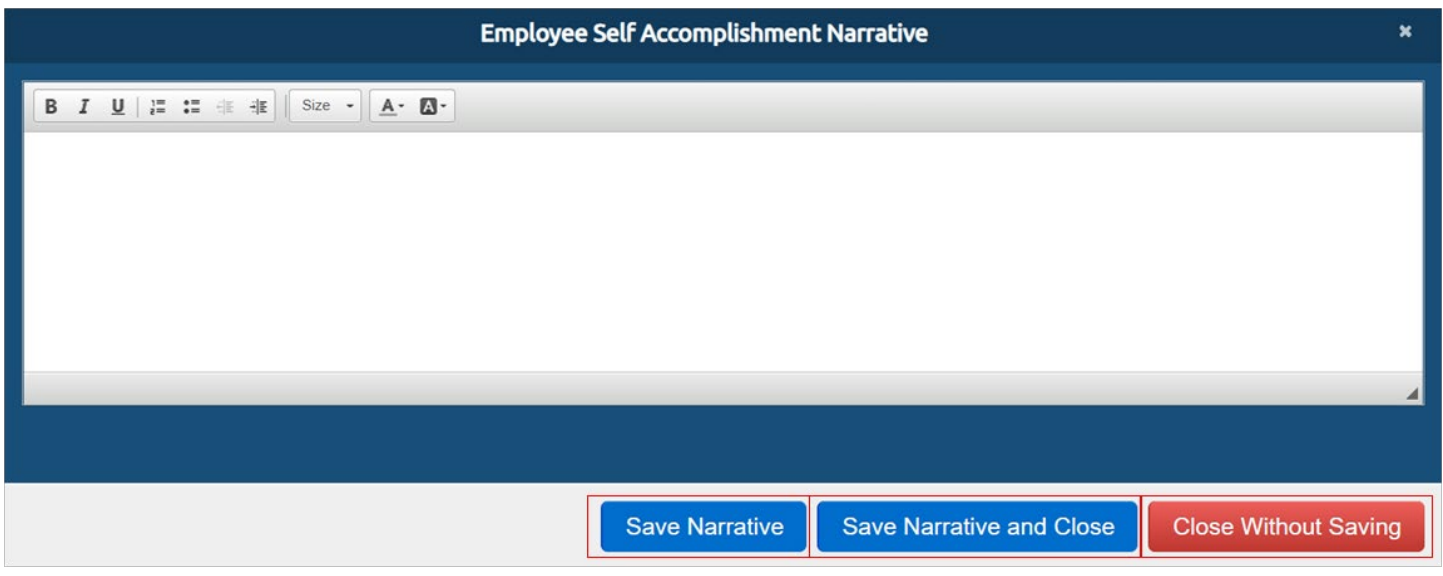

 4. The narrative will appear in **Part 9. Employee Self-Accomplishment Narrative**  text box. If updates are needed, click **Edit** to open the text box and repeat the process.

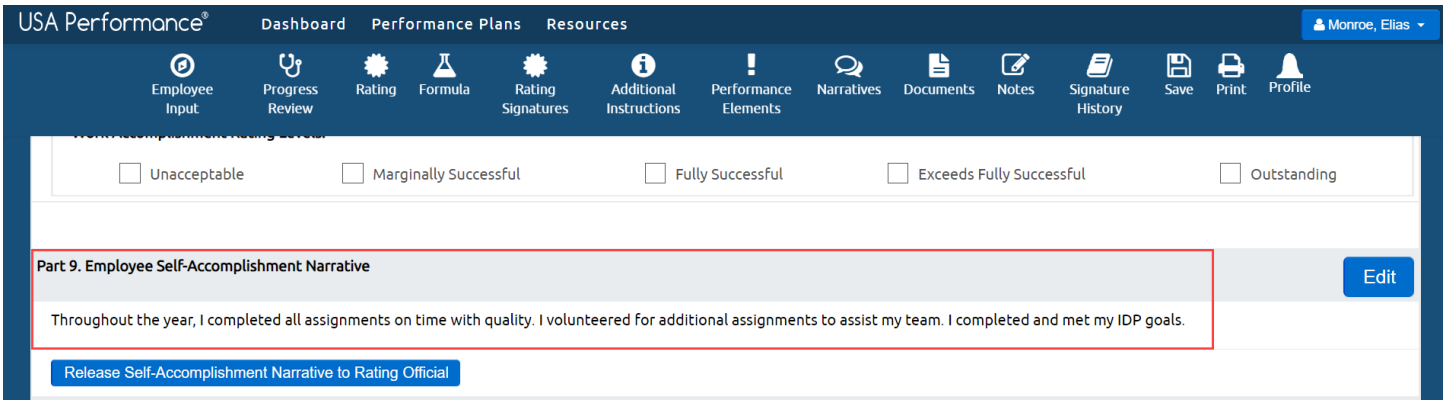

5. Click **Save** on the navigation bar.

#### *Release Self-Accomplishment Narratives*

 1. To share narratives with your Rating Official, click **Release Self-Accomplishment Narrative to Rating Official**.

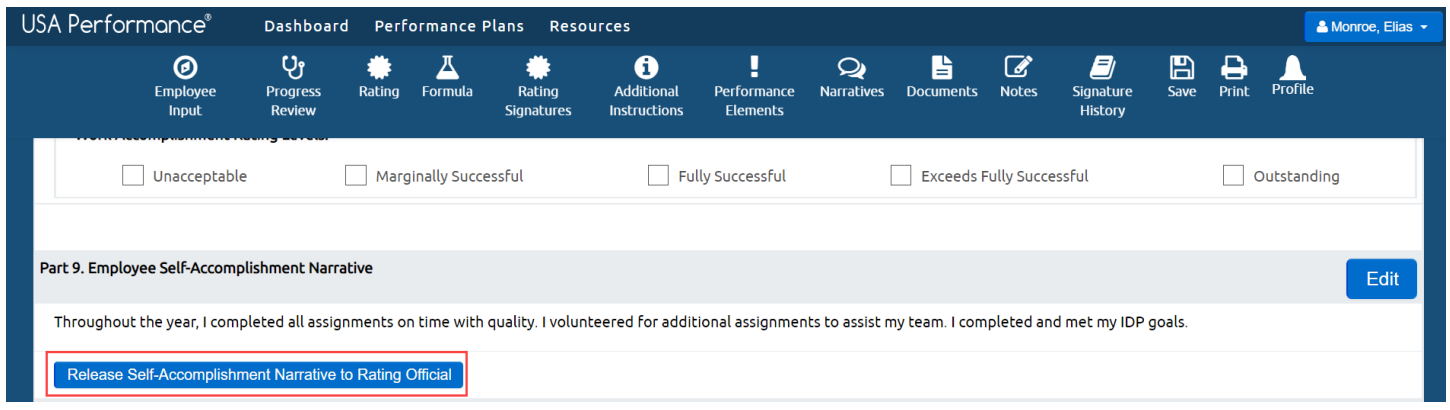

2. You will be asked to confirm your action. Click **Yes**.

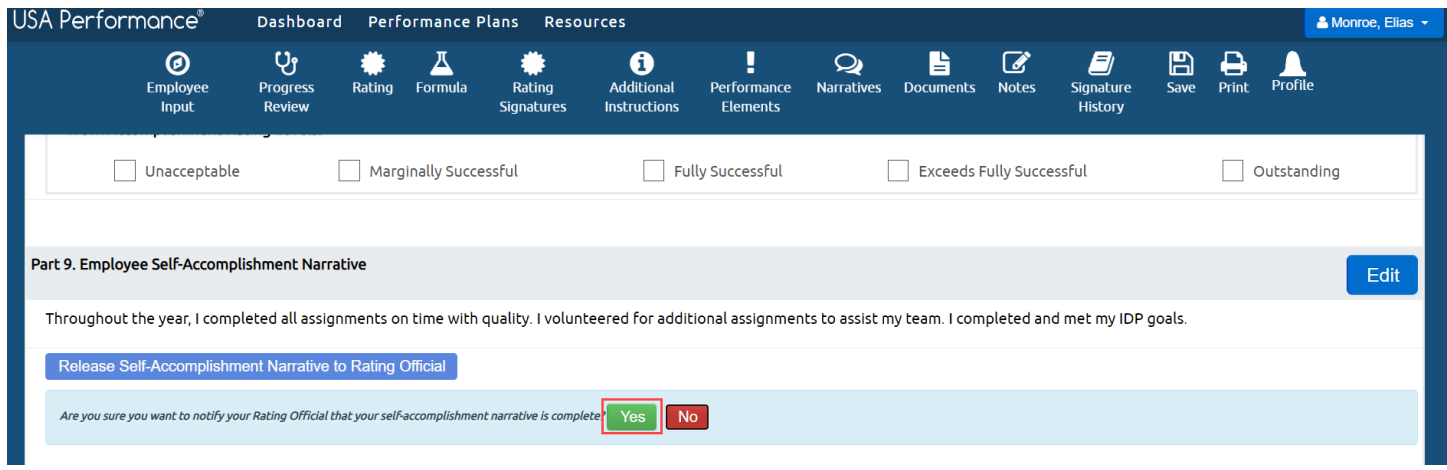

 3. The date of release will appear in **Part. 9 Employee Self-Accomplishment Narrative**.

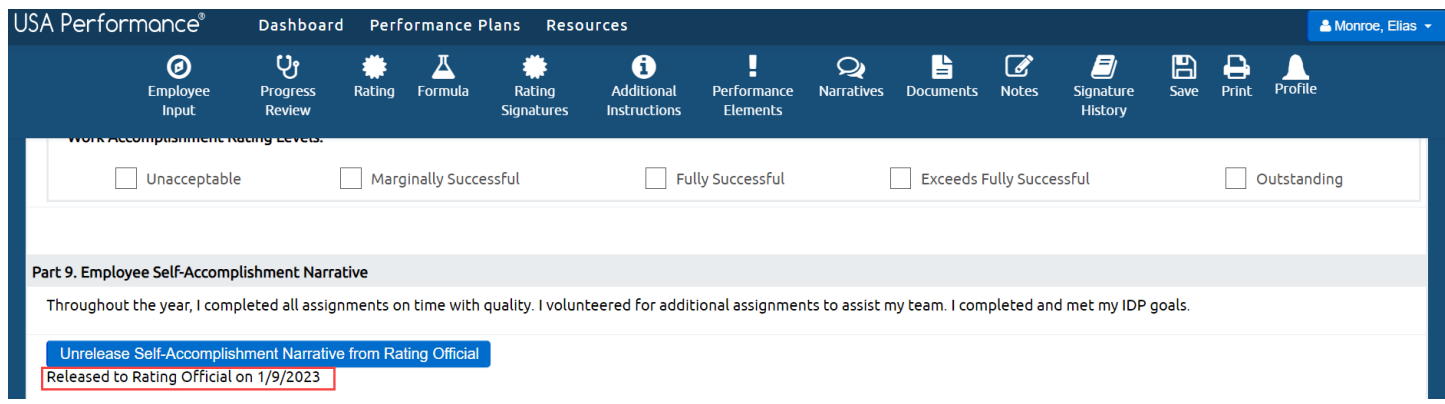

 4. If needed, you may unrelease your self-accomplishment narrative by clicking  **Unrelease Self-Accomplishment Narrative from Rating Official**.

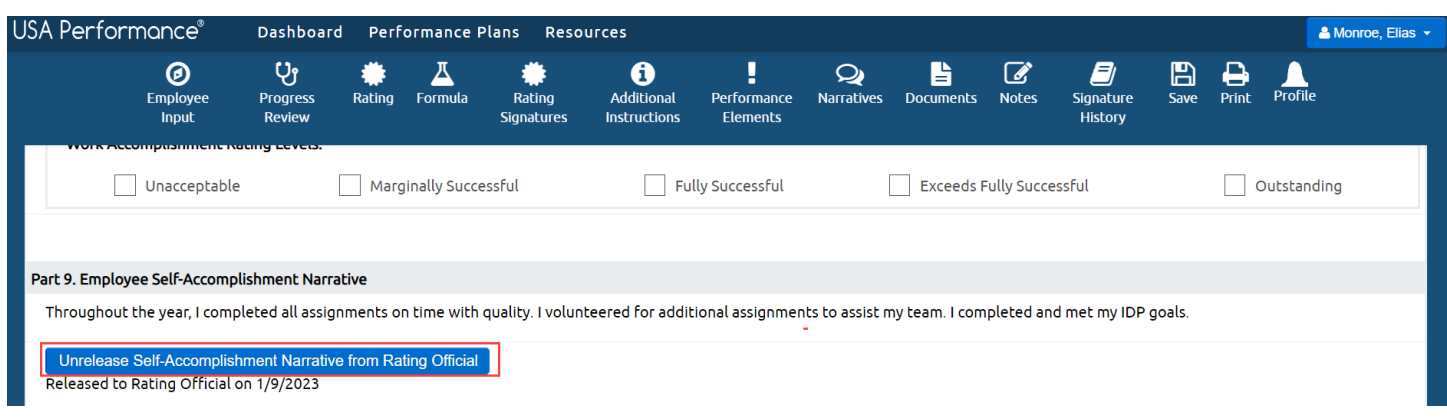

 5. You will be asked to confirm your action. Click **Yes**. The Rating Official will no longer be able to see your self-accomplishment narrative.

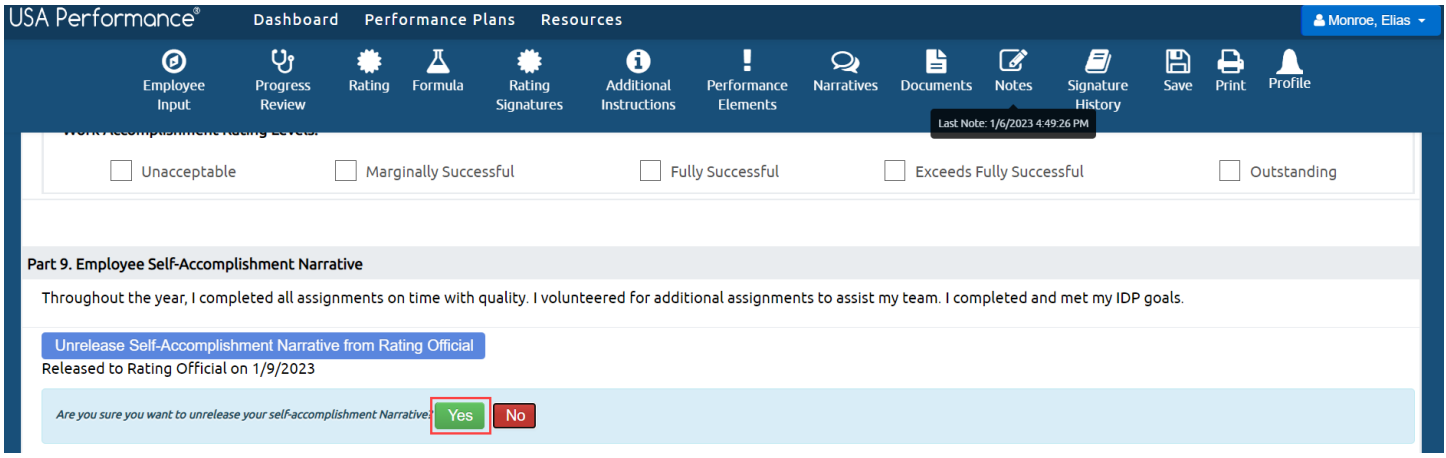

## **Sign Your Performance Plan Rating**

 After the Rating Official and Reviewing Official (if required) have signed your plan in the rating phase, the Rating Official will release your rating to you. You may then view any available performance element ratings, narratives and your final rating. Once you have reviewed the ratings, you may sign your plan.

1. From the **Dashboard** page, click **Sign My [Year] Rating**.

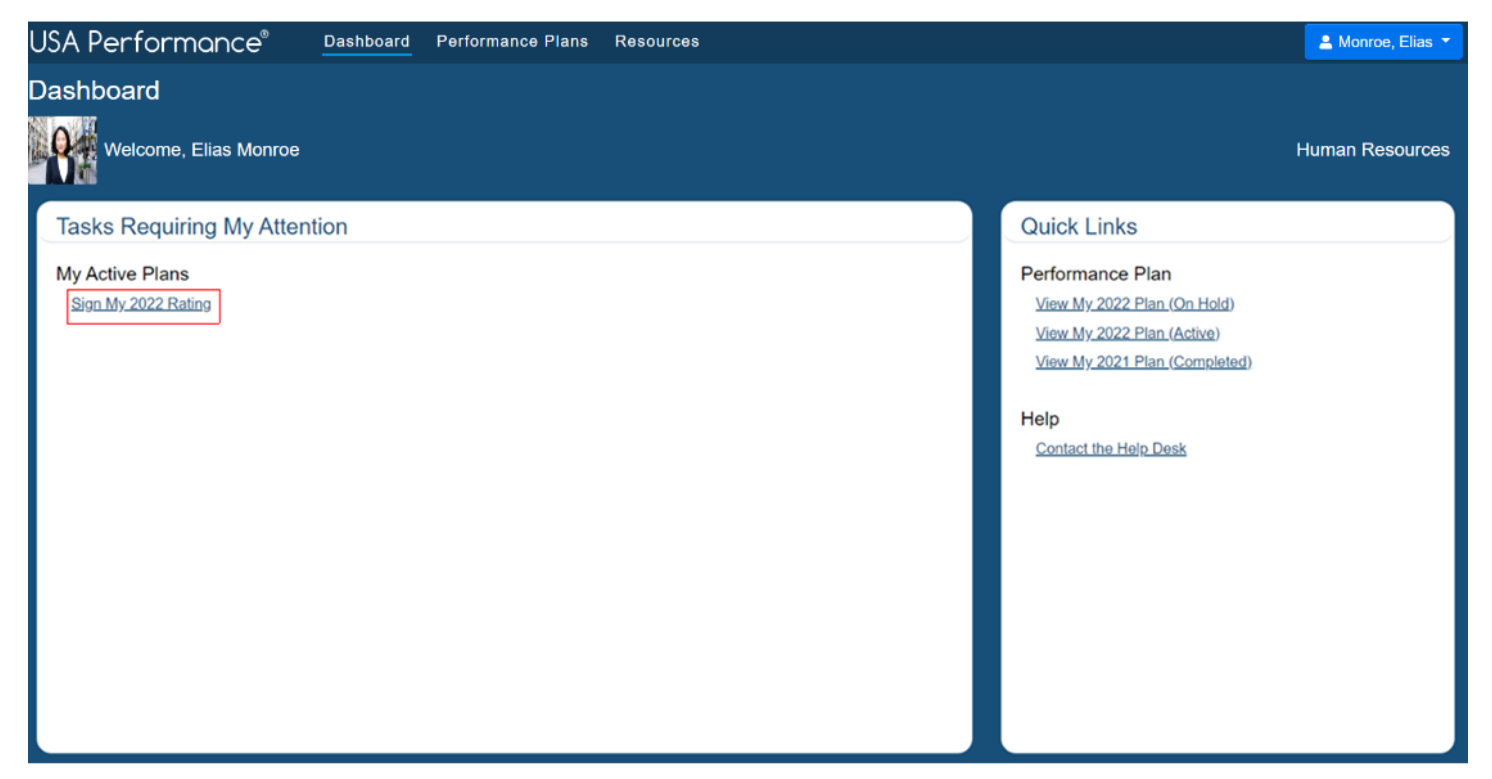

- 2. The plan will open.
- 3. To view the final rating, scroll to **Part 5. Rating Signatures** or click **Rating Signatures** on the navigation bar.

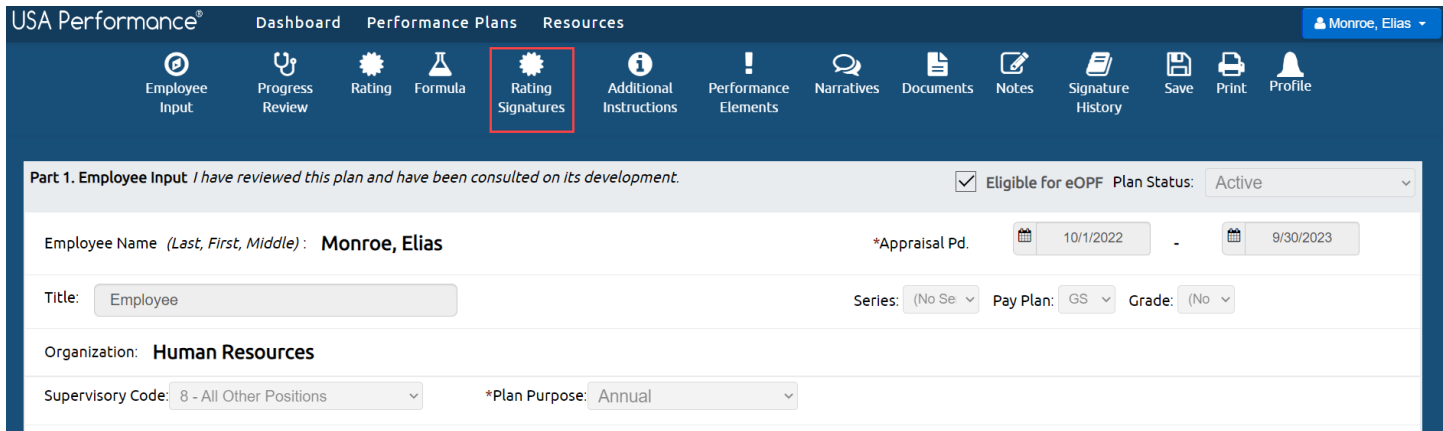

### 4. In **Part 5. Rating Signatures** click **Sign**.

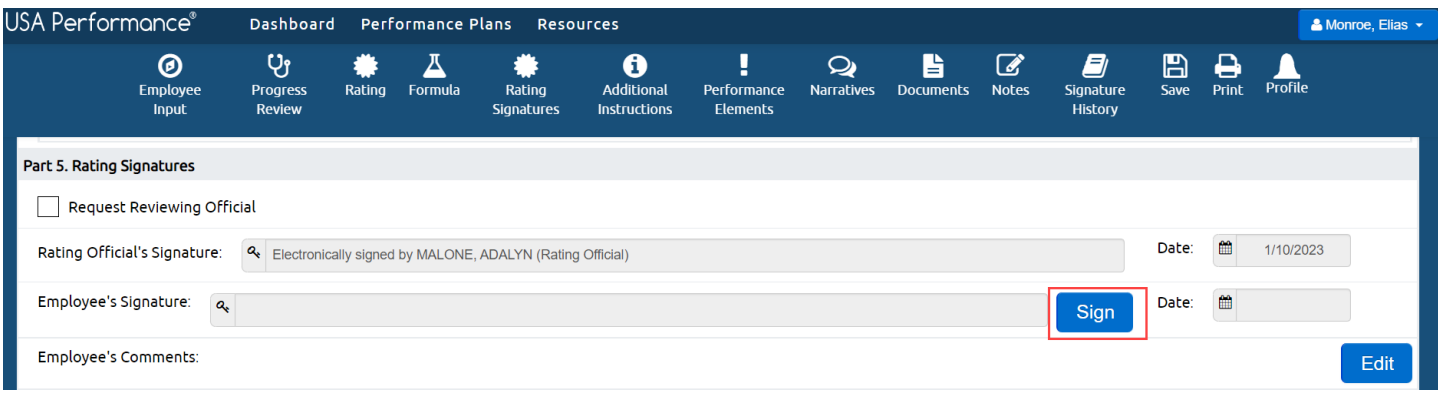

5. You will be asked to confirm your action. Click **Yes**.

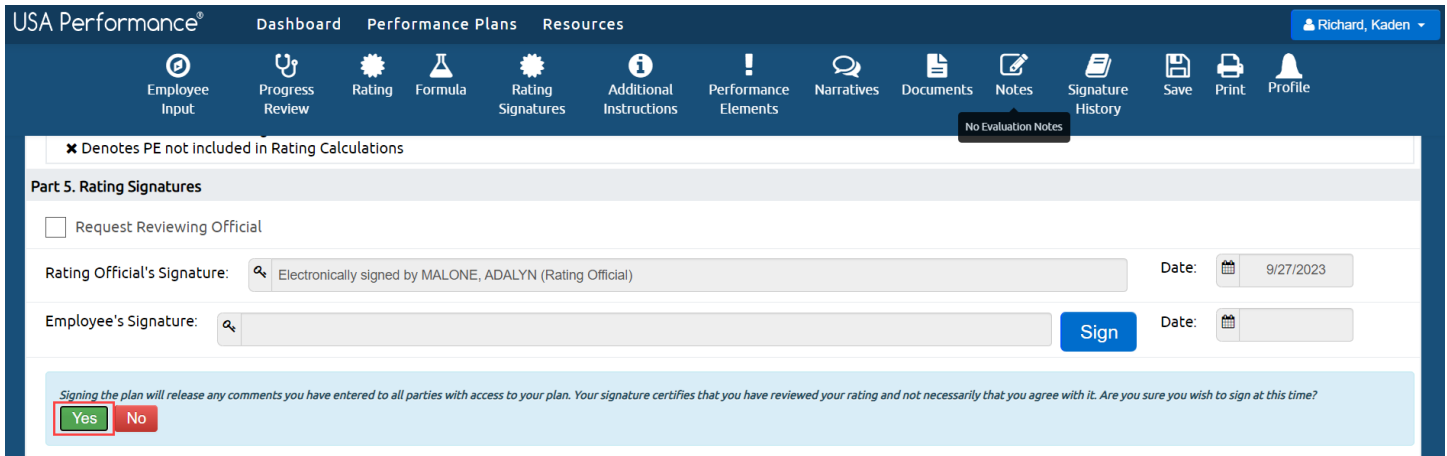

6. Your signature now shows on the plan.

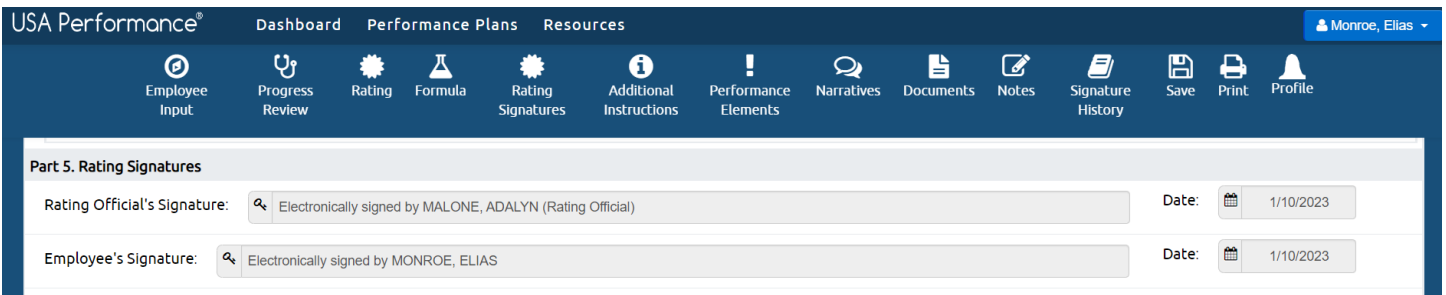

 7. You are not able to remove your signature once the plan has been fully signed in the Rating Phase. If you need to remove your signature, please contact your administrator. administrator.<br>9<br>9  8. If your performance management process includes a third level review, the Rating Official, Reviewing Official, Performance Appraisal Certifier and employee will sign in order as determined by the Agency. You will also see an additional *Performance Appraisal Certifier Signature* block.

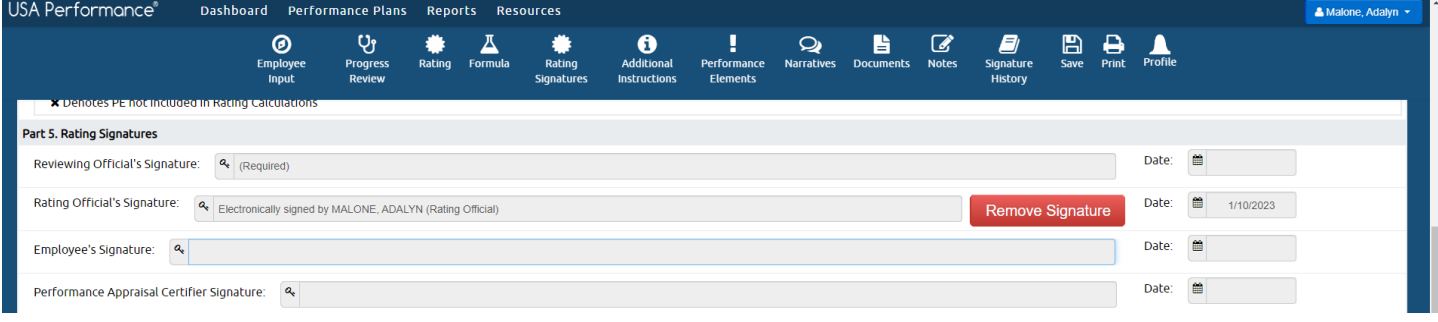